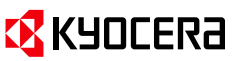

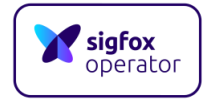

## **Sigfox Sens'it V2**

# Sens'it V2**継続利用** V3**アプリケーション移行 マニュアル**

## 2020年7月16日

## Ver1.2

京セラコミュニケーションシステム株式会社

京セラ コミュニケーションシステム株式会社 LPWAソリューション事業部

・現在、Sens'it V2は、1年間の回線料金込みでご提供させていただいております。そのため、2年目以降の継続利用にあ たりましては、別途回線のご契約が必要となります。また、Sens'it V2アプリケーションが2018年12月末をもちましてサービス 終了となります。2019年1月以降も引き続きSens'itアプリケーションのご利用を希望される場合は、Sens'it V3アプリケー ションへの移行が必要となります。

・Sens'it V2ご購入から1年が経過し、別途回線をご契約いただいてSens'it V3アプリケーションへ移行される場合は、P.1 の「◆Sens'it V2継続利用」より、下記の手順に沿って手続きをお願いします。

①P.1<PACコードの入手>

②P.2<Sigfox Buyで回線を購入>

③P.4<Sigfox Backend CloudにSens'itを登録>

④P.7<Callback設定>

⑤P.10<www.sensit.ioの登録>

・Sens'it V2ご購入から1年未満で、別途回線のご契約が不要でSens'it V3アプリケーションへ移行される場合は、P.7の 「◆Sens'it V3アプリケーションへの移行」よりマニュアルに沿って手続きをお願いします。

- ① P.7<Callback設定>
- ② P.10<www.sensit.ioの登録>

## ◆Sens'it V2継続利用

#### <**PACコードの入手**>

・継続手続きの際に、Sens'itのPACコードが必要となります。下記アドレス宛てに必要事項を記載の上、メールでのご連絡 をお願いします。PACコードを返信させていただきます。

【メール記載事項】

メールアドレス:sigfox-partner@kccs.co.jp

メールタイトル:Sens'it V2継続利用申込

- メール本文内記載事項:
	- ① 氏名
	- ② 団体名(個人の場合は「個人」とご記載ください)
	- ③ メールアドレス
	- ④ デバイスID

※確認のため、デバイスIDが写っている写真の添付を希望します。(必須ではありません)

・既にSigfox Backend Cloudのアカウントをお持ちの方は、Sigfox Backend CloudにてPACコードを確認することがで きます。Sigfox Backend Cloud(https://backend.sigfox.com)へログイン後、[Device]メニューを選択し、該当の IDをクリックします。DeviceのInformationページにPACコードが記載されています。

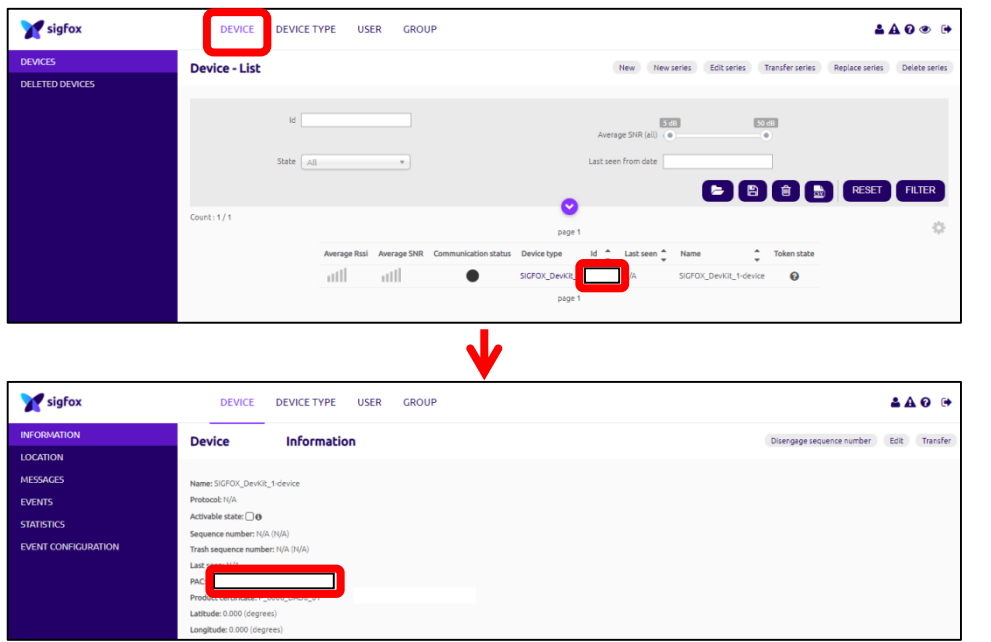

#### <**Sigfox Buyで回線を購入**>

- 1. Sigfox Buy([https://buy.sigfox.com/\)](https://buy.sigfox.com/)へアクセスします。既にSigfox Backend Cloudのアカウントをお持ちの 方は、手順2にお進みください。お持ちでない方は、手順3にお進みください。
- 2. 既存のSigfox Backend Cloudのアカウントを使って、[Login with Sigfox Id]からLog inすることで、既存アカウン トからSigfox Backend Cloud上でSens'itのデータをご確認いただけます。 ※新規アカウントでの登録を希望される方は、Log inせずに手順3にお進みください。 ※既存アカウントでLog in後、[アカウント名]の下にGroupが表示される場合、表示されたGroup配下にSens'itが登 録されます。表示されたGroupとは別のGroupに登録を希望される方は、新規アカウントの作成が必要となります。Log inせずに手順3にお進みください。

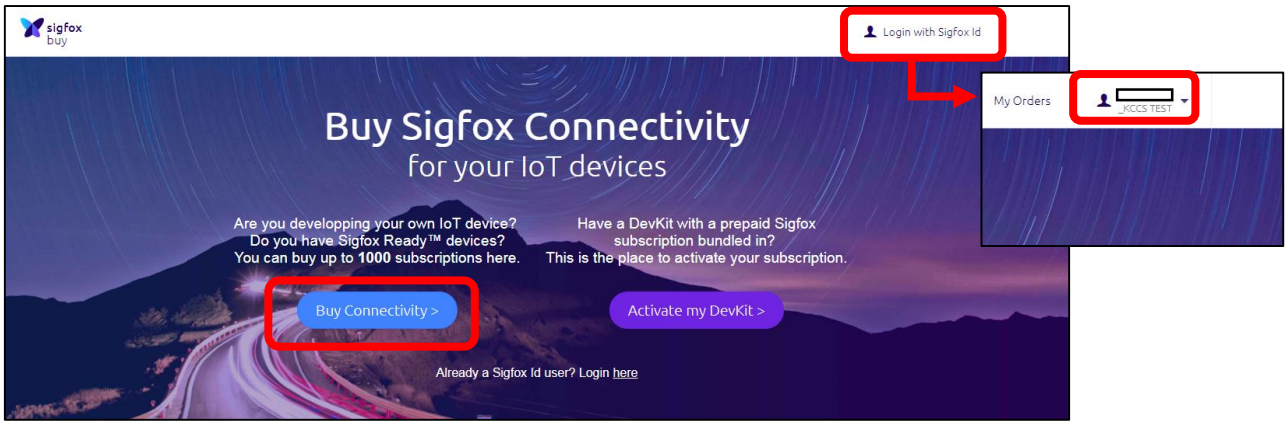

- 3. [Buy Connectivity]ボタンをクリックします。
- 4. Countryページで、Japanを選択し、[Subscriptions] ボタンをクリックします。
- 5. Subscriptionsページで、購入するサービス(購入回線数と通信回数、AtlasのOn/Off)を選択し、[Buy]ボタンを クリックします。※Atlasとは、GPSを利用しないSigfoxネットワークをベースとした位置情報を取得できるロケーションサー ビスです。Sens'it V3アプリケーションでは、Atlasを使用し、取得した位置情報を確認することが可能です。Atlasをご 利用いただく場合は、AtlasをOnにして、購入してください。

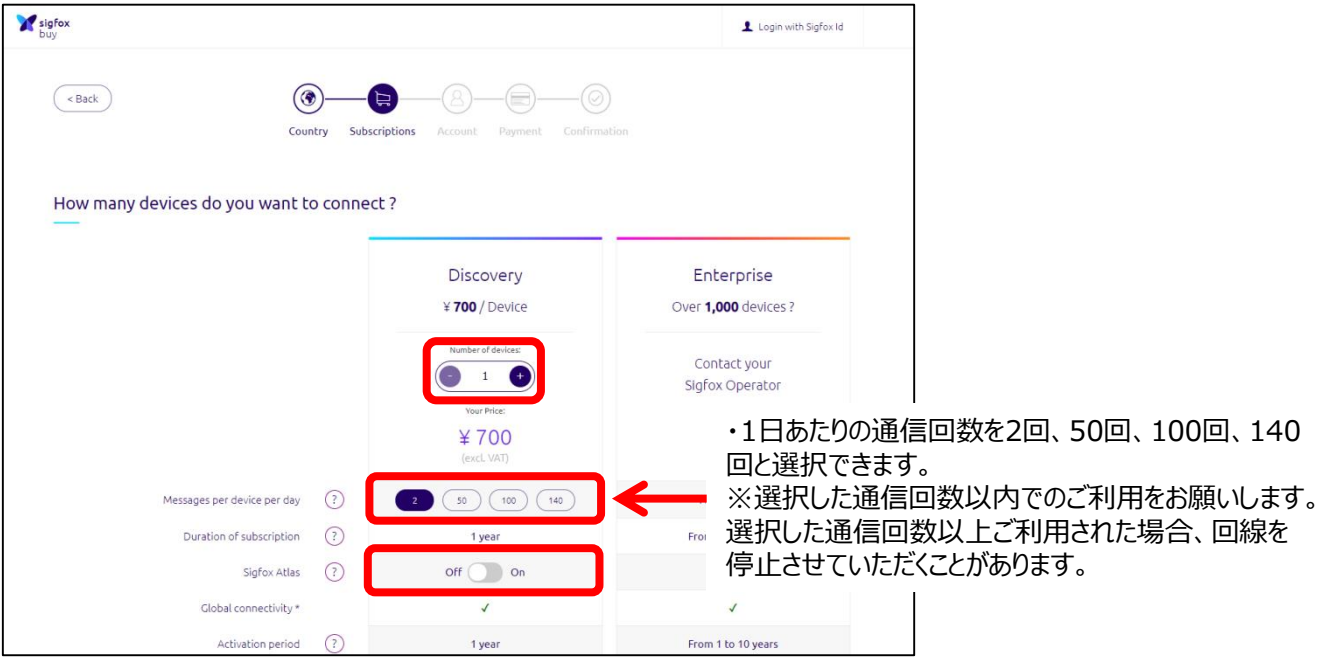

4. AccountページでSigfox Backend Cloudに登録するユーザー情報、会社情報を入力(\*は必須項目)し、 [Proceed to payment]ボタンをクリックしてください。 ※新規アカウントでの登録をご希望の場合、既にSigfox Backend Cloudで登録されているメールアドレスとは別の メールアドレスをご利用いただく必要があります。 ※入力された[Business Name]名がSigfox backend Cloud上のGroup名として登録されます。

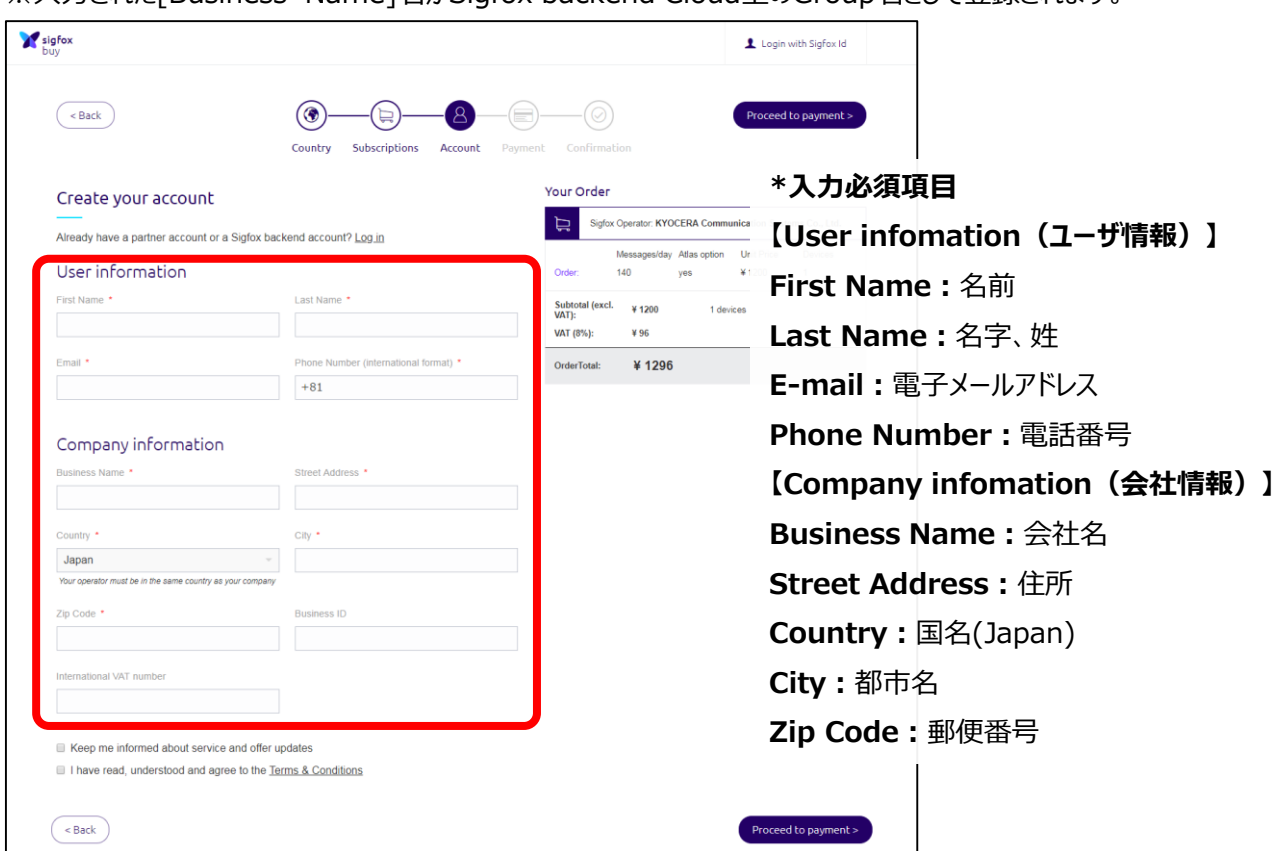

5. Paymentページで、お支払いにご利用のクレジットカードの番号と名義人の氏名を入力します。Your Orderに記載さ れている購入数量と料金を確認し、「I have read, understood and agree to the General Terms of Service」をクリックし、リンク先に記載されている「サービス約款、重要事項説明、個人情報のご提供にあたって」に同意 していただける場合は、チェックを入れて[Confirm your order]ボタンをクリックします。

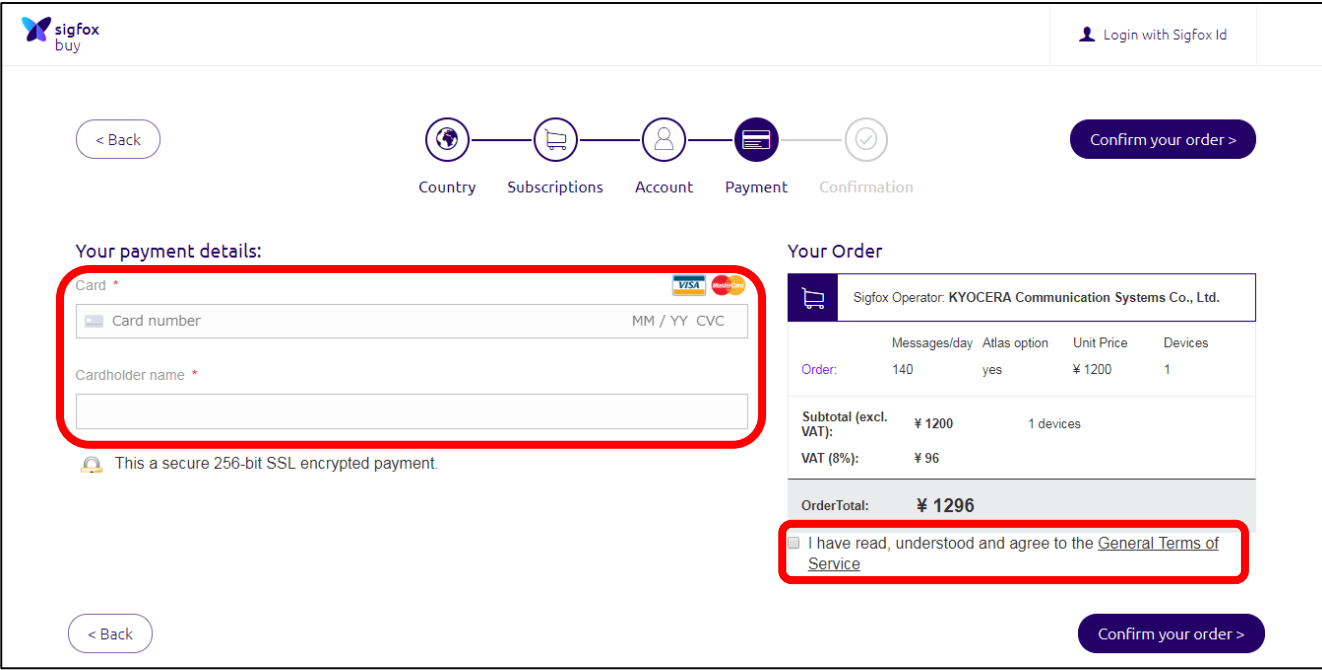

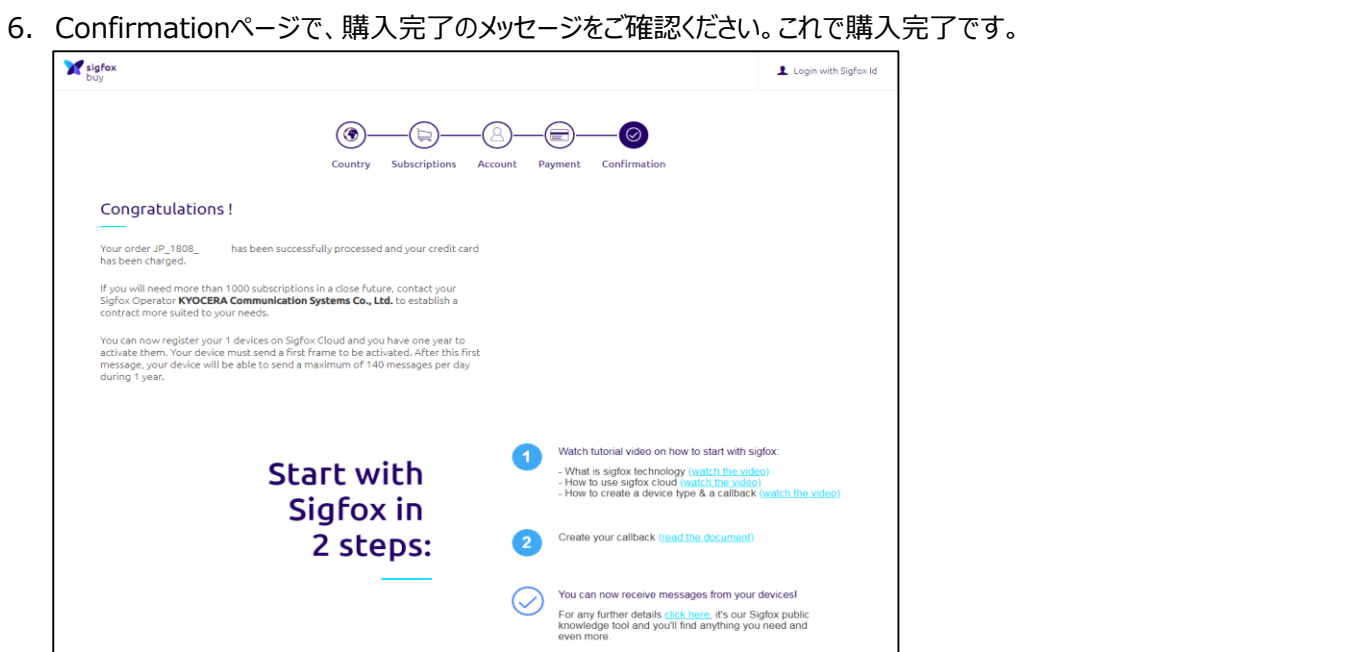

7. 初めてSigfox Backend Cloudに登録する場合は、sigfox.comから招待メールが送信されますので、メール本文に 記載されたURLリンクをクリックし、開いた画面でパスワードを設定します。

#### **<Sigfox Backend CloudにSens'itを登録>**

1. Sigfox Buy(https://buy.sigfox.com/)へアクセス後、[Login with Sigfox Id]からLog inし、[My Orders] をクリックします。

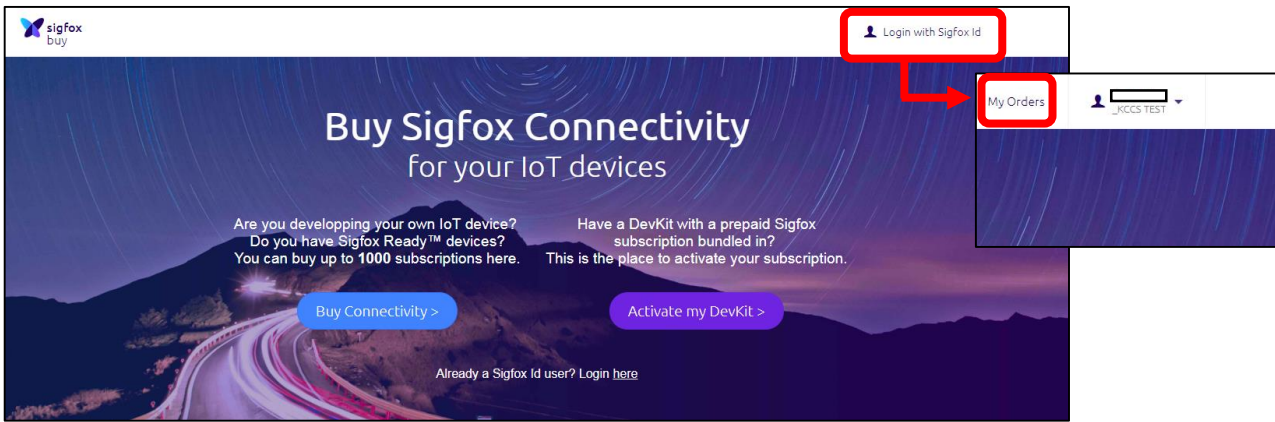

2. Sigfox Buyで購入されたOrderを選択します。

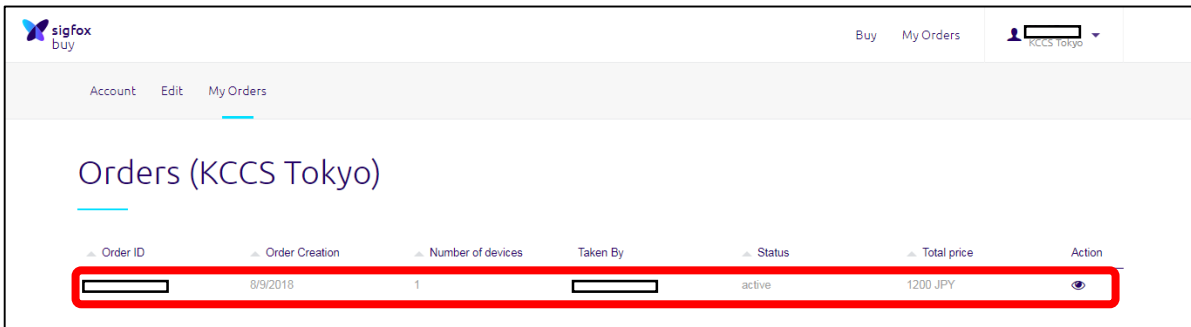

3. Order detailsページで、「View my contract in Backend1をクリックします。

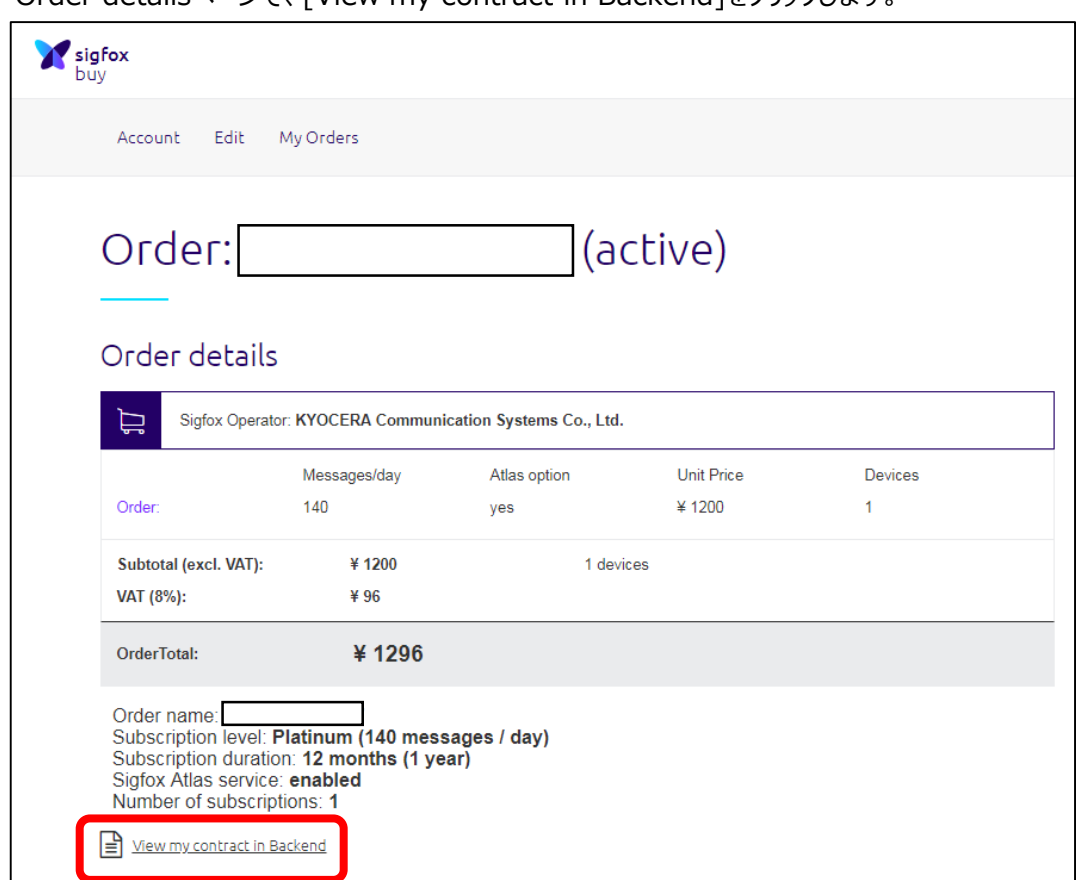

4. Sigfox Backend CloudのContract informationページに記載されているContract detailsのNameをメモします。

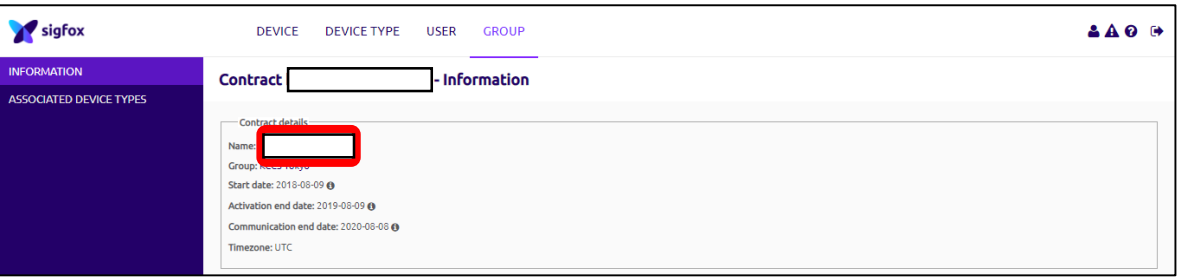

5. Sigfox Backend Cloudの [DEVICE TYPE ]メニューより、手順4でメモしたContract detailsのNameを [Name]に入力し、[FILTER]をクリックすると、新たに作成されたGroupとDevice typeを確認することができます。

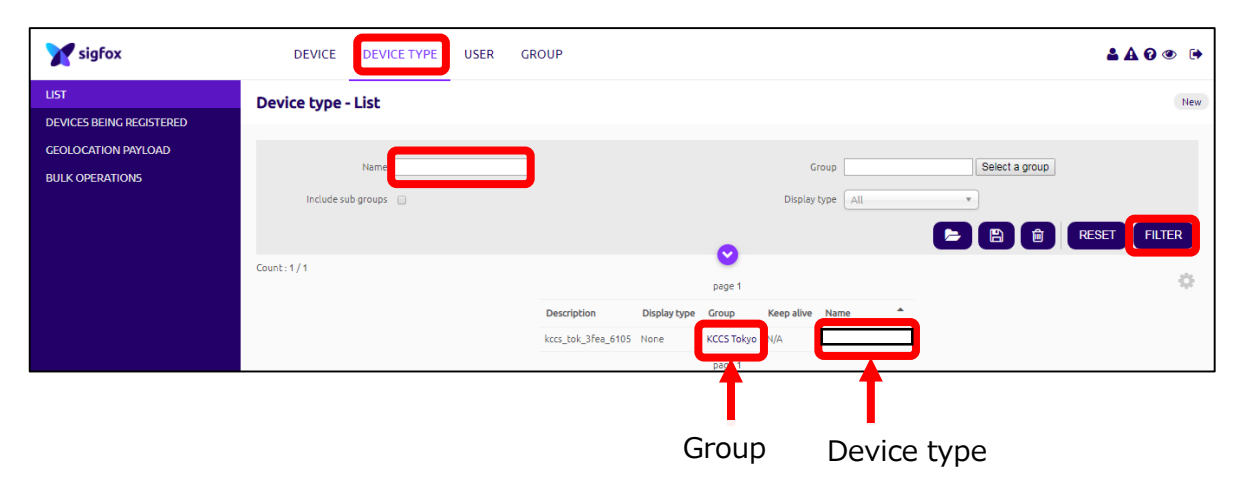

6. [Device]メニューを選択し、[New]ボタンをクリックします。

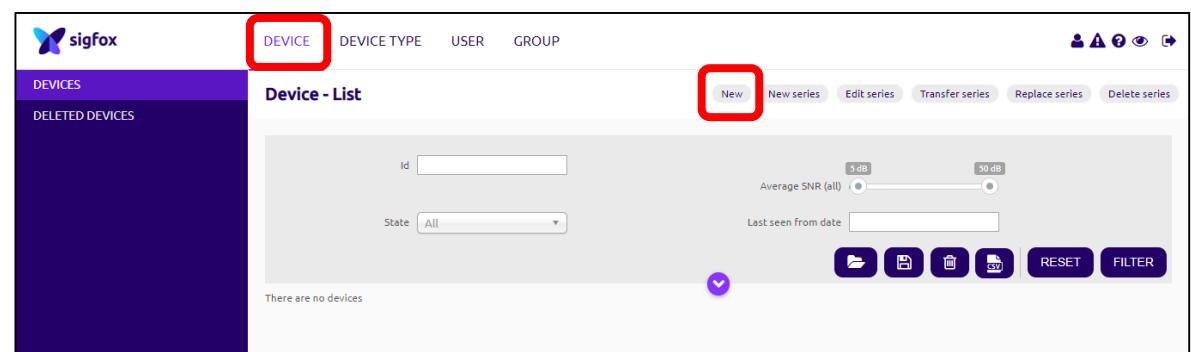

7. 手順5で確認したGroupを選択します。

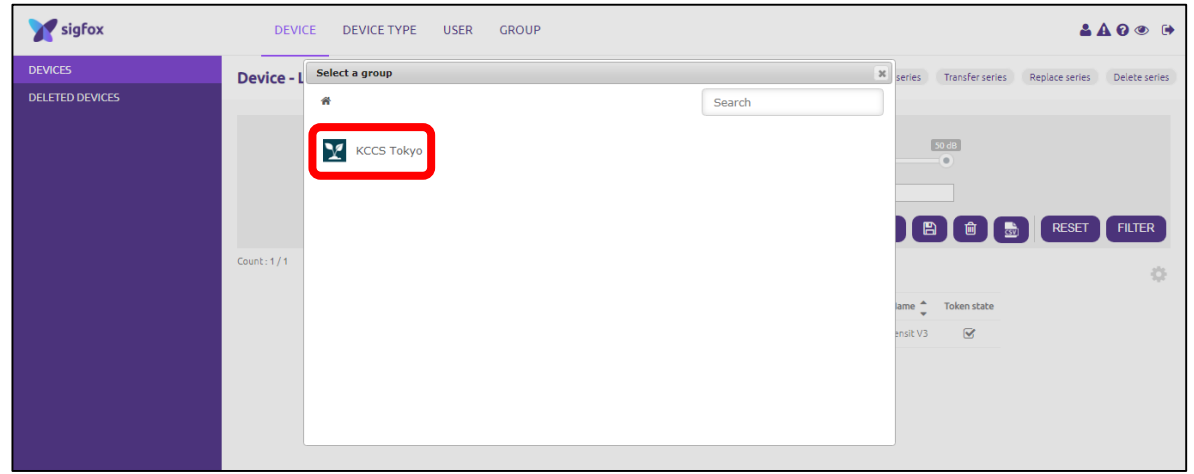

8. Deviceの情報を入力し、[OK]ボタンをクリックするとDeviceの登録が完了します。※Device登録に数時間かかること があります。登録されていない場合、時間をおいて再度ご確認ください。

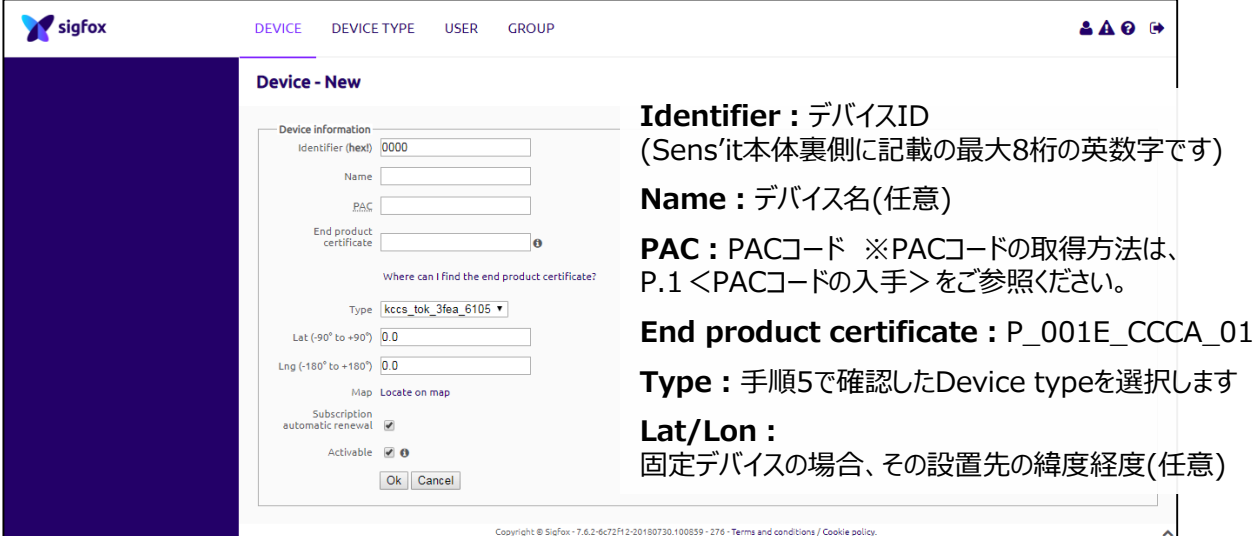

## **Sens'it V3アプリケーションへの移行**

#### **<Callback設定>**

・Sigfox Backend Cloudのアカウントをお持ちの方は、下記手順に沿って、Callbackの設定をしてください。Sigfox Backend Cloudのアカウントをお持ちでない方は、弊社にてCallback設定を行いますので、下記アドレス宛てに必要事項 を記載の上、メールでのご連絡をお願いします。

【メール記載事項】

メールアドレス:sigfox-partner@kccs.co.jp

メールタイトル:Sens'it V3アプリケーションへの移行

メール本文内記載事項:

- ① 氏名
- ② 団体名(個人の場合は「個人」とご記載ください)
- ③ メールアドレス
- ④ デバイスID

※確認のため、デバイスIDが写っている写真の添付を希望します。(必須ではありません)

1. Sigfox Backend Cloud [\(http://backend.sigfox.com\)](http://backend.sigfox.com/)にログインし、www.sensit.ioで確認したいSens'itの [Device type]を選択します。

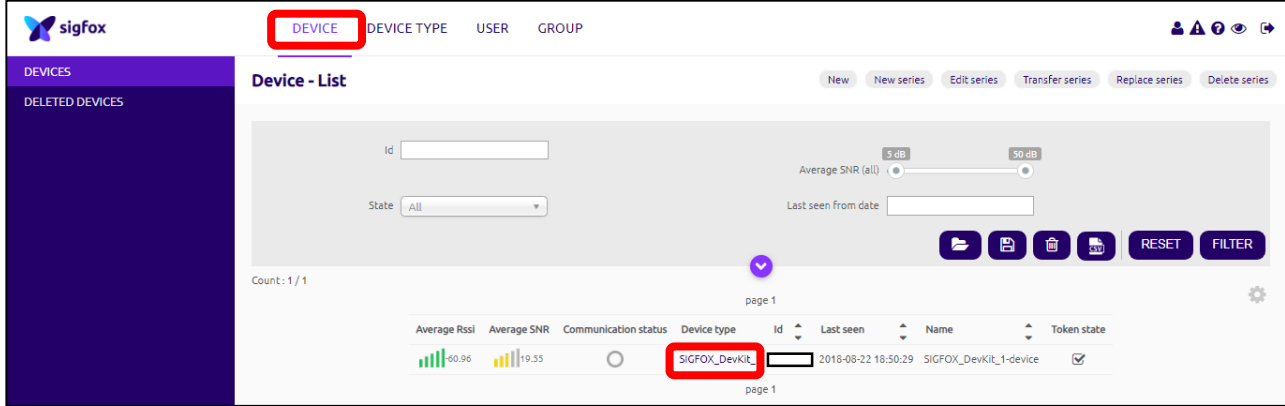

2. [CALLBACKS]→[New]→[Custom callback]を順に選択します。

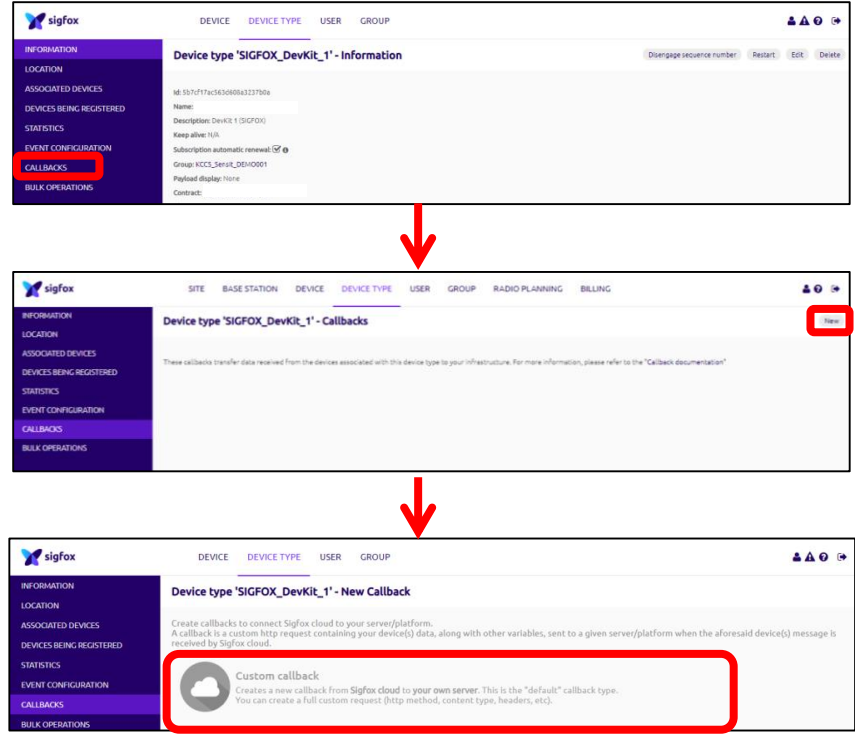

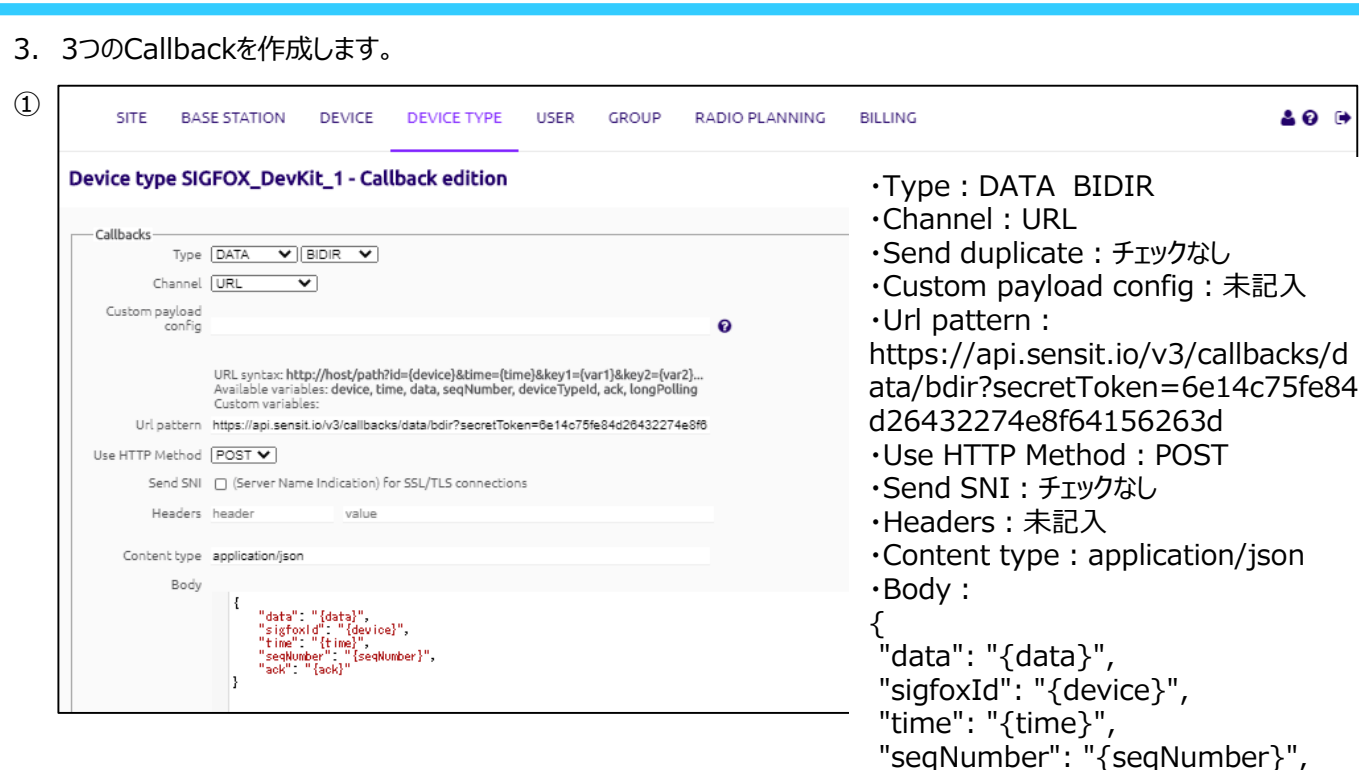

"ack": "{ack}"

}

**BILLING** 

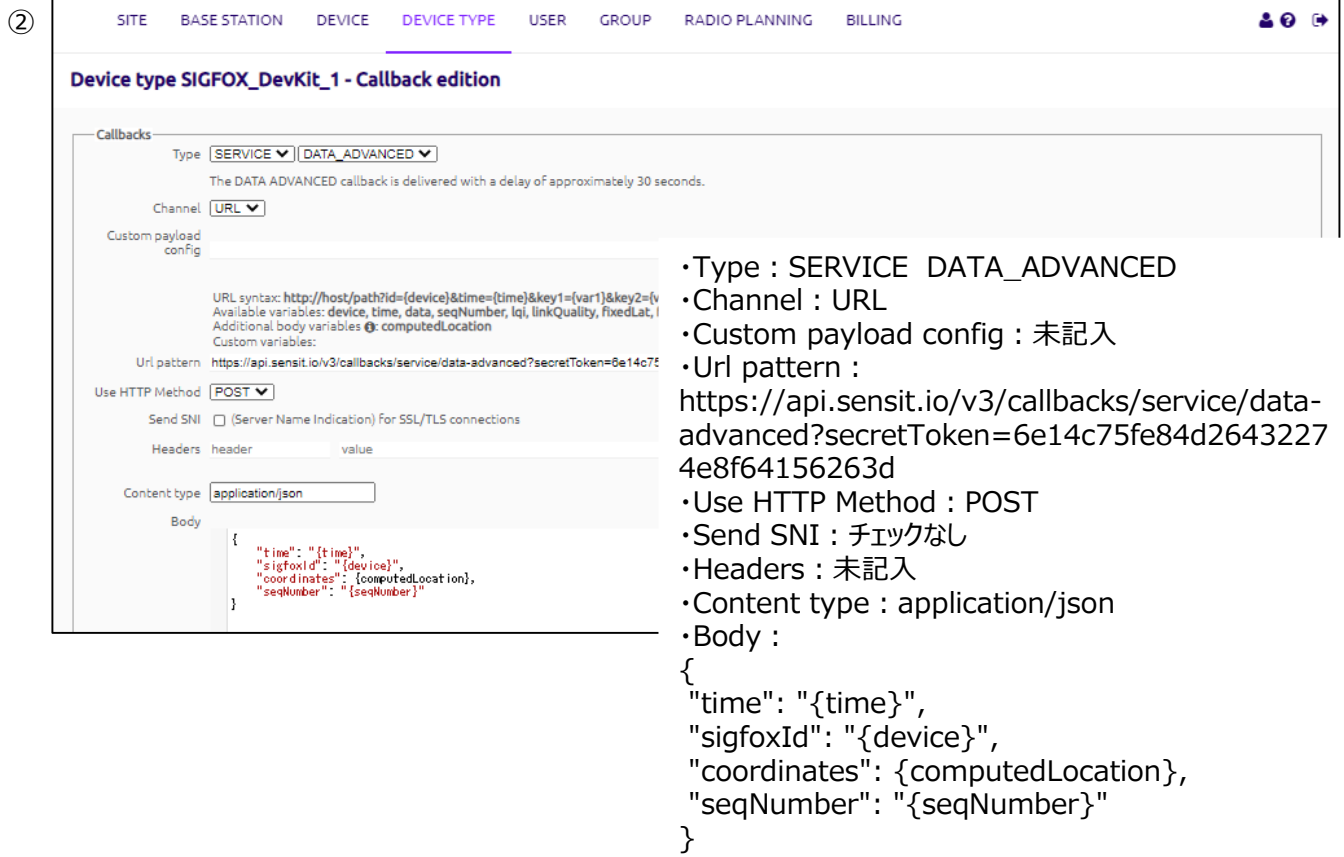

**SITE** 

**BASE STATION** 

DEVICE

DEVICE TYPE

**USER** 

GROUP

RADIO PLANNING

400

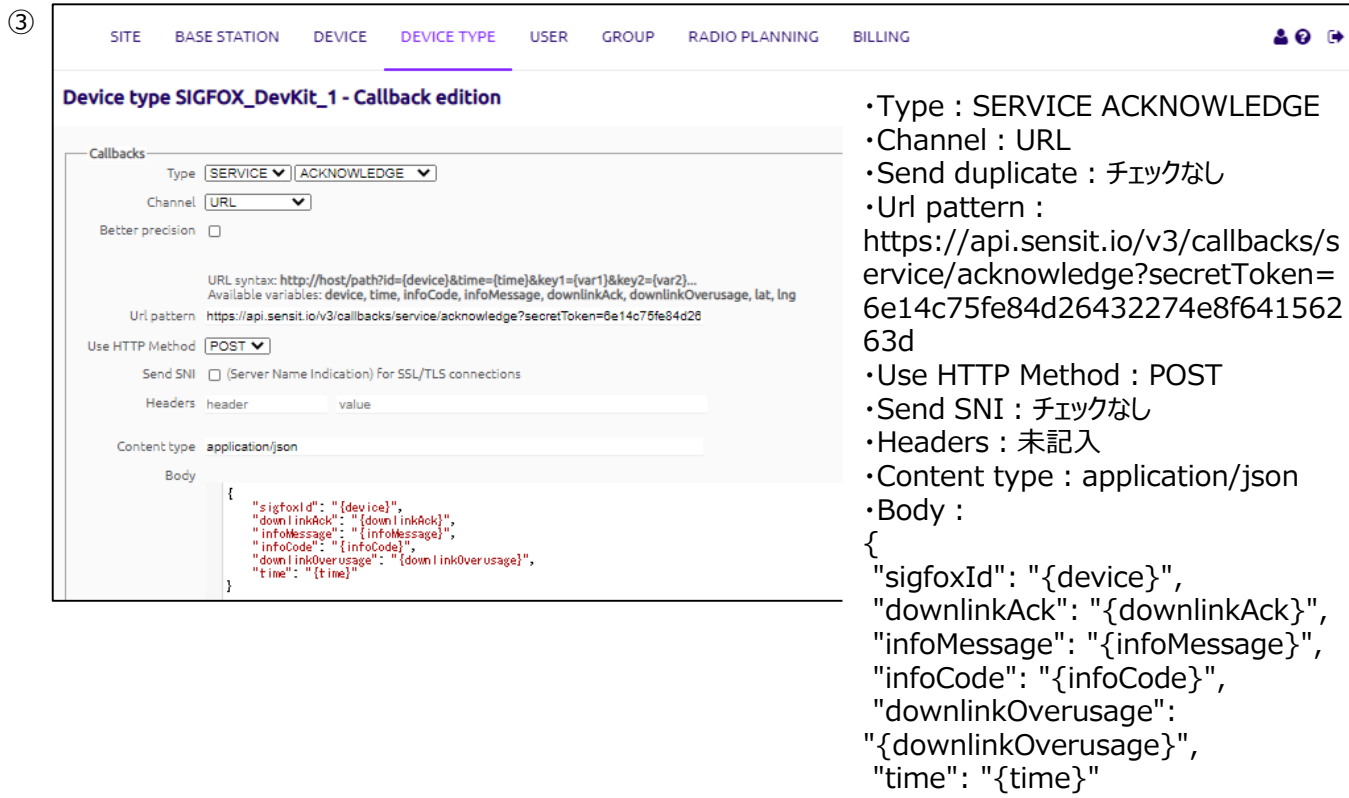

4. DATA callbacksのDownlink[ 〇 ]をクリックします。[ ● ]に変更されたことを確認し、Callbackの設定は完了です。

}

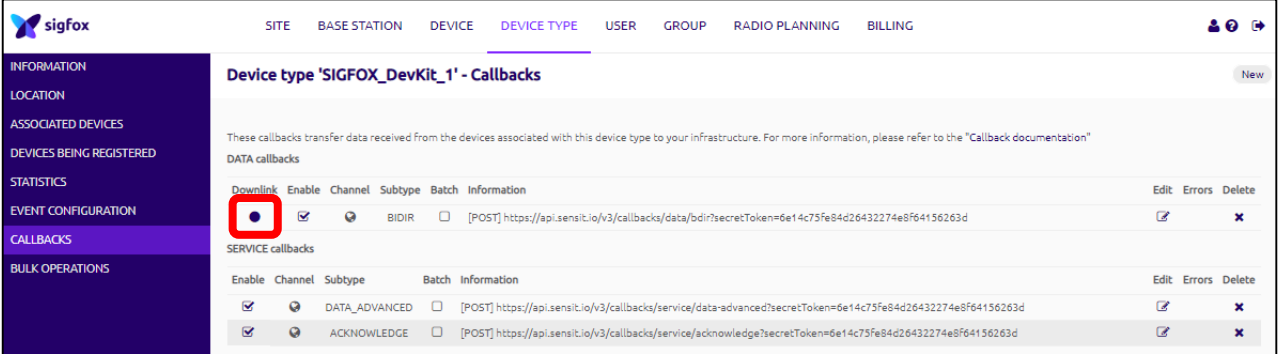

#### <**www.sensit.ioの登録**>

・Sens'it V2アプリケーションとは別に新規アカウントの作成が必要となりますので、下記の手順に沿ってご登録ください。

- 1. 下記URLにアクセスします。 [https://www.sensit.io](https://www.sensit.io/)
- 2. [Launch App ]ボタン→[Activate my Sens'it]ボタンを順にクリックします。

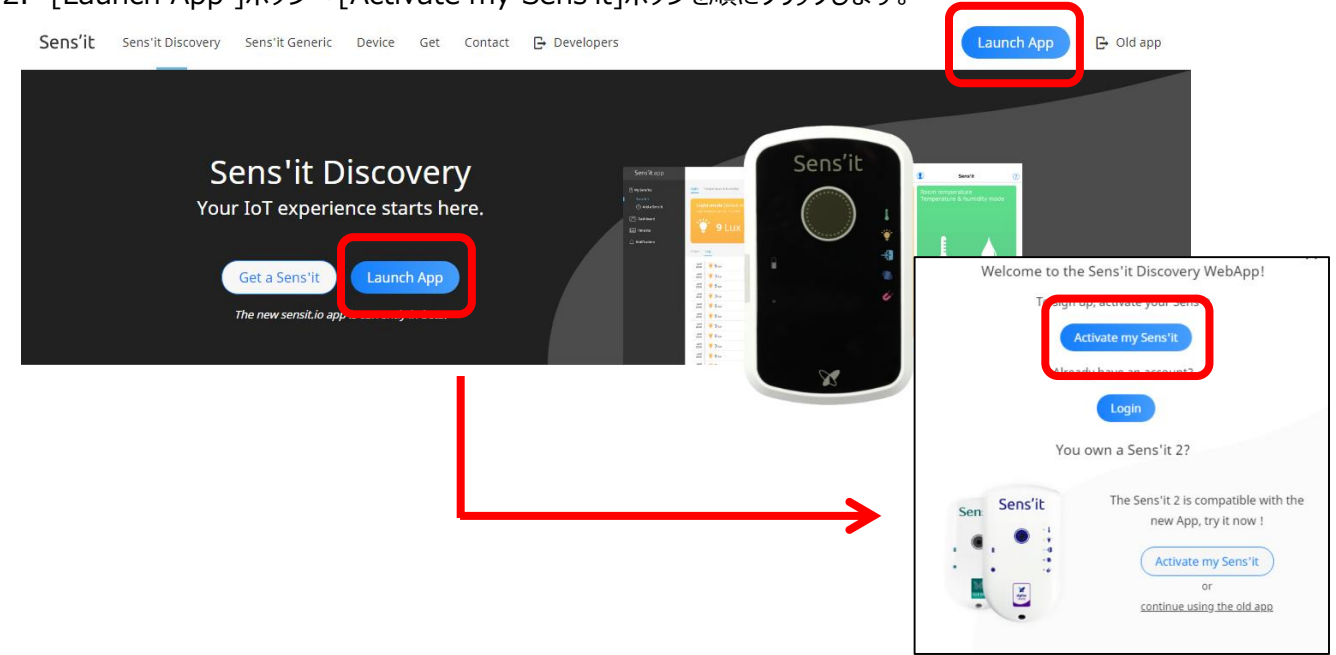

3. Sens'it IDを入力し、[Confirm id]ボタンをクリックします。Sens'it IDは、Sens'it本体裏面に記載されています。

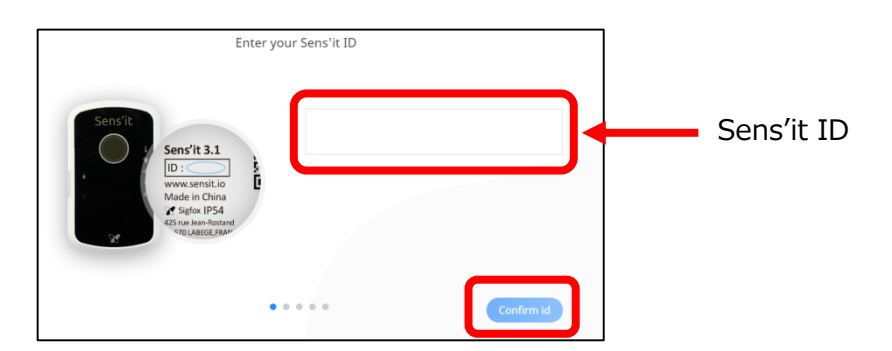

4. ご利用いただく住所を入力することでCoverageの確認ができます。[Start activation]ボタンをクリックします。

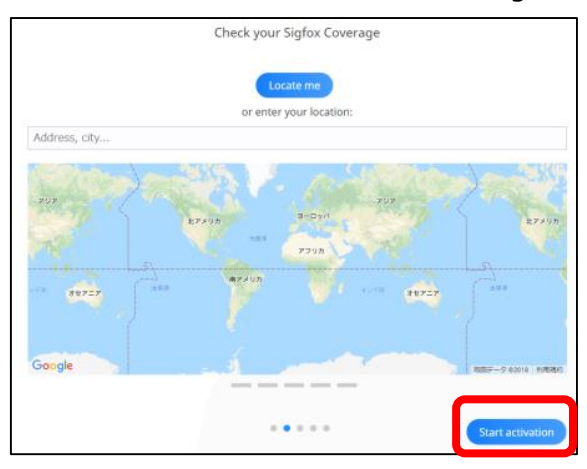

5. Sens'it本体のボタンを短く2度押します。「Message received ! 」と表示されたら、[Next step]ボタンをクリックしま す。

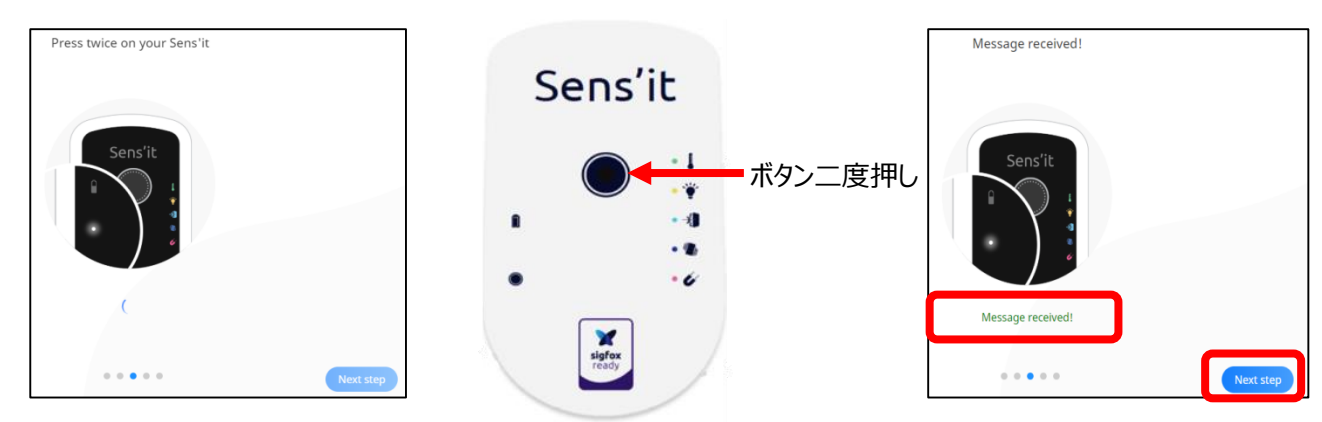

6. 任意のSens'it名を登録し、[Next step]ボタンをクリックします。

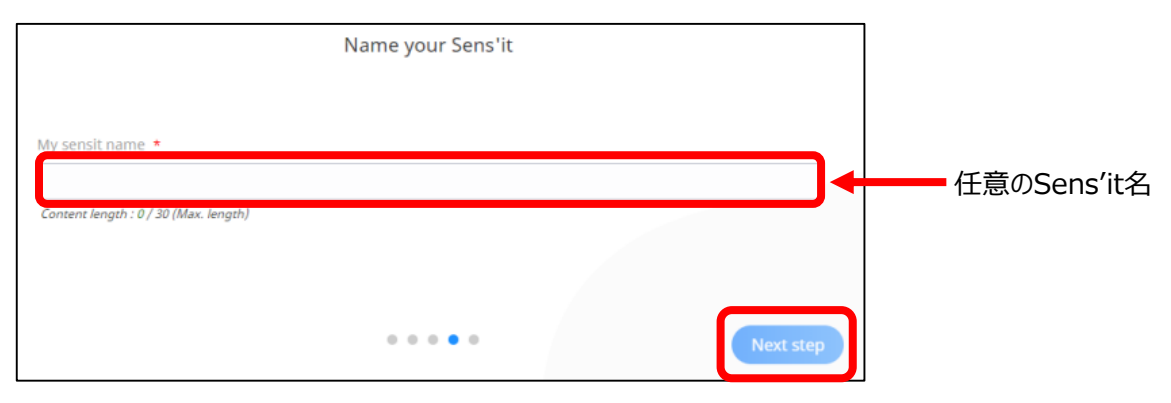

7. 氏名、メールアドレス、パスワード、国名を入力し、[Signup]ボタンをクリックし、登録完了です。

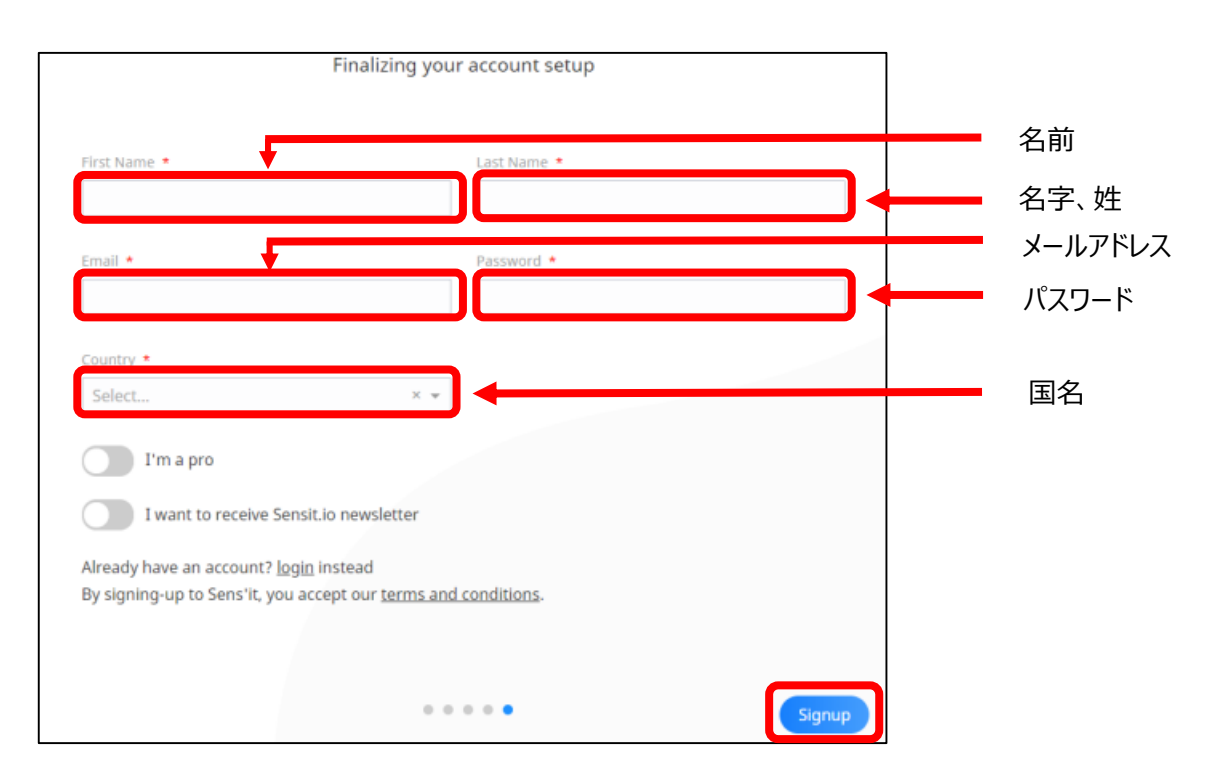